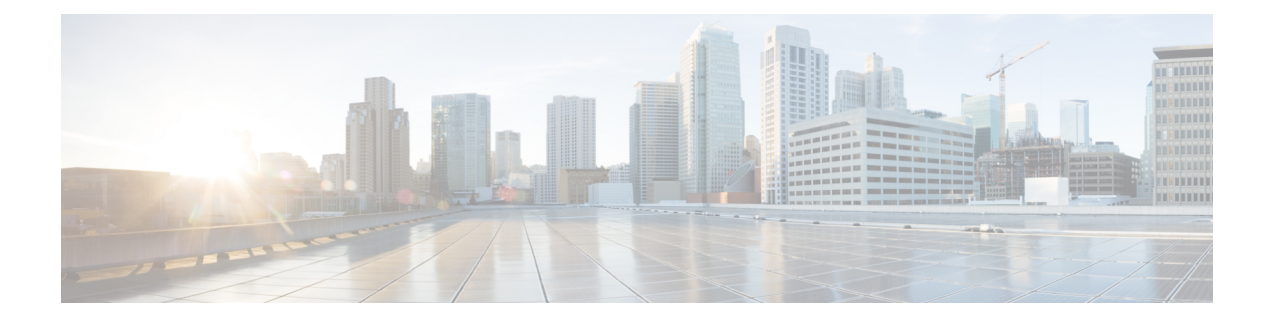

# **Downgrading Cisco ACI Multi-Site Orchestrator**

This chapter contains the following sections:

- [Downgrading](#page-0-0) Cisco ACI Multi-Site Orchestrator Guidelines and Limitations, on page 1
- [Downgrading](#page-0-1) Cisco ACI Multi-Site Orchestrator from Release 2.0(x), on page 1

## <span id="page-0-0"></span>**DowngradingCiscoACIMulti-SiteOrchestratorGuidelinesand Limitations**

The following list describes the guidelines and limitations for downgrading the Cisco ACI Multi-Site Orchestrator:

- If you plan to downgrade the Cisco APIC as well, you must downgrade Cisco ACI Multi-Site Orchestrator first.
- Before you downgrade the Cisco ACI Multi-Site Orchestrator, remove the configuration of all features that are not supported in the release to which you are downgrading.

The following table lists the supported downgrade paths for Cisco ACI Multi-Site Orchestrator:

**Table 1: Supported Downgrade Paths**

| <b>Current Version</b> | <b>Supported Downgrade Versions</b> |
|------------------------|-------------------------------------|
| Release $2.0(1)$       | • Release $1.2(3)$                  |
|                        | • Release $1.2(2)$                  |
|                        | • Release $1.2(1)$                  |
|                        |                                     |

## <span id="page-0-1"></span>**Downgrading Cisco ACI Multi-Site Orchestrator from Release 2.0(x)**

This section describes how to downgrade the Cisco ACI Multi-Site Orchestrator from release 2.0(1) or later to any previous release.

### **Before you begin**

Before you downgrade, see [Downgrading](#page-0-0) Cisco ACI Multi-Site Orchestrator Guidelines and Limitations, on [page](#page-0-0) 1.

**Step 1** Download the Cisco ACI Multi-Site Orchestrator downgrade (target) image.

- a) Go to the Software Download link: <https://software.cisco.com/download/home/285968390/type>
- b) Click **ACI Multi-Site Software**.
- c) Choose the Cisco ACI Multi-Site Orchestrator release version.
- d) Download the *ACI Multi-Site Upgrade Image* file (msc-*<version>*.tar.gz) for the release.
- **Step 2** Copy the downgrade image to each node.

Copy the msc-*<version>*.tar.gz file you downloaded to the /opt/cisco/msc/builds/ directory on each node. You can use SCP or SFTP to transfer the file.

#### **Example:**

SFTP:

```
# sftp root@
<node-ip>
sftp> cd /opt/cisco/msc/builds/
sftp> put msc-
<version>
.tar.gz
sftp> quit
```
#### **Example:**

SCP:

```
# scp ./msc-
<version>
.tar.gz root@
<node-ip>
:/opt/cisco/msc/builds/
```
**Step 3** On each node, extract the file.

#### **Example:**

```
# cd /opt/cisco/msc/builds/
# tar –xvzf msc-
<version>
.tar.gz
```
**Step 4** On node2 and node3, load the downgrade image.

On node2 and node3 only, run the following commands, replacing:

- *<current-version>* with the currently installed Cisco ACI Multi-Site Orchestrator release, for example *msc\_2.0.1a*
- *<downgrade-version>* with the target downgrade version you downloaded and extracted in previous steps, for example *msc\_1.2.1h*

#### **Example:**

```
# cd /opt/cisco/msc/builds/
<current-version>
```
Ш

#### **/downgrade/**

# **./downgrade.sh** *<downgrade-version>*

**Step 5** From node1, downgrade Cisco ACI Multi-Site Orchestrator cluster.

On node1 only, run the following commands, replacing:

- *<current-version>* with the currently installed Cisco ACI Multi-Site Orchestrator release
- *<node2-ip>* with the IP address of node2
- *<node2-password>* with the root user password for node2
- *<node3-ip>* with the IP address of node3
- *<node3-password>* with the root user password for node3
- *<downgrade-version>* with the version you are downgrading to

**Note** If you leave the IP and password arguments out, the script will prompt you to enter them.

#### **Example:**

```
# cd /opt/cisco/msc/builds/
<current-version>
/downgrade/
# ./downgrade.sh -1 <node2-ip> -2 <node2-password> -3 <node3-ip> -4 <node3-password> <downgrade-version>
```
It may take several minutes for the downgrade to complete. After the downgrade is complete, you can verify that it was successful and the Cisco ACI Multi-Site Orchestrator cluster is ready for use by accessing the Orchestrator GUI.

I